# **APP och återställning av WiFi WiFi-inställning**

# **1) APP-nedladdning**

Ladda ner "TSmart" APP från App Store eller Google Play och installera den.

# **2) Logga in på APPEN**

För första gången du använder, vänligen registrera ett konto och logga in. Om användaren redan har registrerat ett konto, ange kontolösenordet för att logga in på APPEN.

### **Matchande nätverk**

Metod 1:

Om du trycker på [MODE]-knappen och [ V ]-knappen på trådkontrollen samtidigt i 5 sekunder, kan du snabbt återställa WiFi. När du hör ett pip, släpp knappen. Vid denna tidpunkt går trådkontrollen in i konfigurationsläge för nätverket. Metod 2: Gå in i menyraden genom [MENU], välj [ÅTERSTÄLL WIFI] genom [∧] och [∨] , och tryck på [OK] för att bekräfta. Trådkontrollen går in i konfigurationsläge för nätverket.

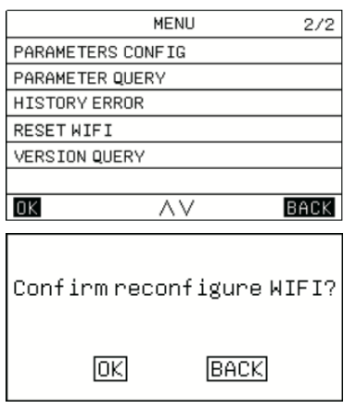

# **QR-kod Android QR-kod iPhone**

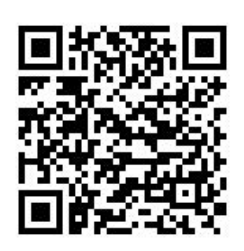

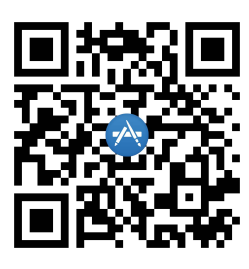

Under processen för nätverkskonfiguration blinkar WiFi-ikonen. När nätverket inte har anslutits till distributionsnätverket i åtta på varandra följande minuter slocknar WiFi-ikonen. När WiFi ansluter framgångsrikt är WiFi-ikonen alltid tänd.

När kontrollenheten går in i distributionsnätverksläget, vänligen använd "TSmart" APP för att lägga till enheter enligt APP:ens uppmaning, sedan kan du alltid använda APP:en för att fjärrstyra enheter.

## **Versionsförfrågan Tangentoperationer och visning:**

Gå till [MENU]-[VERSIONSFÖRFRÅGAN], och tryck på [OK], programversionerna för den aktuella trådkontrollen, inomhusenheten och utomhusenheten kan förfrågas.

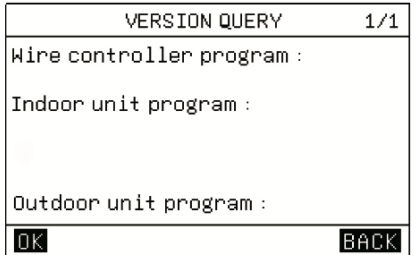